# ANSØGNINGSVEJLEDNING TIL ANSØGNINGSSYSTEMET

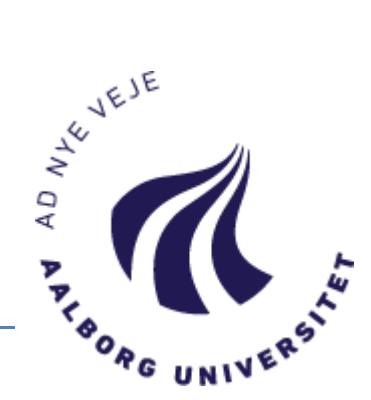

# **Et godt tip**

Tryk på F11 for at få ansøgningssystemet til at fylde hele skærmen.

# **FANEBLADENE**

Den side, du starter på, når du er logget ind på Ansøgningsportalen, hedder "Se status på ansøgninger". Siden viser de ansøgninger, du tidligere har oprettet. Hvis du ikke har lavet en ansøgning før, er denne side tom.

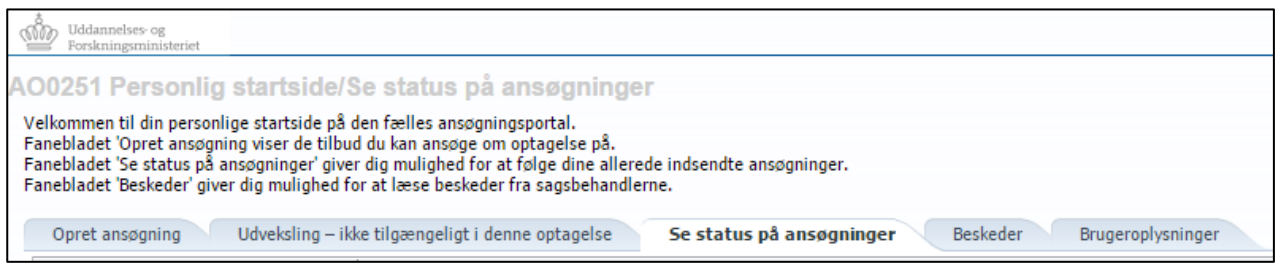

#### **OPRET ANSØGNING**

Her kan du oprette en ansøgning. Læs mere om dette på næste side.

#### **UDVEKSLING**

Er ikke tilgængeligt i denne optagelse.

## **SE STATUS PÅ ANSØGNINGER**

Siden viser de ansøgninger du tidligere har oprettet.

#### **BESKEDER**

Her ser du de beskeder, som Aalborg Universitet sender til dig i forbindelse med din ansøgning. Hver gang der er en ny besked til dig i Ansøgningsportalen, modtager du en adviseringsmail.

#### **BRUGEROPLYSNINGER**

*Kun synlig for selvoprettede brugere* Her finder du dine personlige oplysninger, som du har mulighed for at ændre. Du kan også lave en ny adgangskode til Ansøgningsportalen.

# Tastede du forkert ved oprettelse?

**Vigtigt!** Rettelser gemmes ikke på de ansøgninger (også kladder), som du allerede har lavet og sendt til os. Kontakt venligst [studieit@aau.dk](mailto:studieit@aau.dk) for at få overført dine ændringer til eksisterende ansøgninger.

# **OPRET ANSØGNING**

Åbn fanebladet "Opret ansøgning".

Dine personlige informationer vil altid stå øverst på siden.

- Under overskriften "Vælg uddannelsessted og uddannelse" vælger du Aalborg Universitet og Adgangskursus
- Undlad venligst at skrive noget i feltet "Uddannelsesnavn", da søgefeltet desværre ikke fungerer optimalt

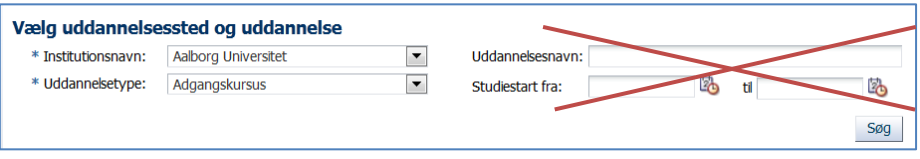

 **Klik på [Søg]. I søgeresultatet ser du herefter en liste over de adgangskurser, enkeltfagskurser og turbokurser, du kan søge.**

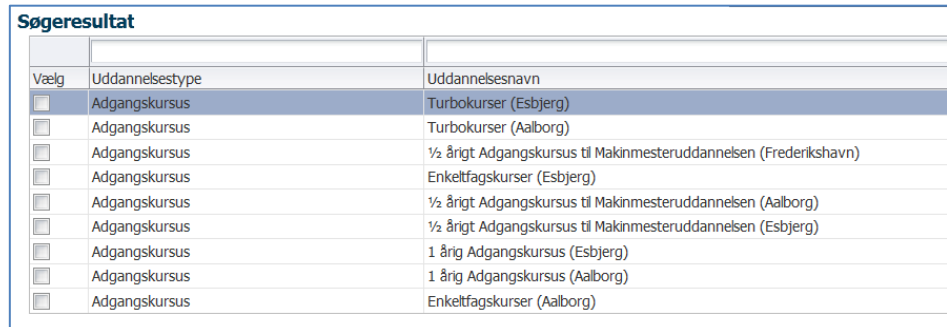

## Hvordan opretter jeg en ansøgning?

- 1. Vælg det adgangskursus, du vil søge ind på, ved at vinge den af og klik på knappen [Videre til oprettelse af ansøgning]. Søger du ind på et enkeltfag, skal du vælge "Enkeltfagskurser". Søger du ind på et turbokursus, skal du vælge "Turbokurser". I løbet af ansøgningsprocessen skal du angive hvilket enkeltfag/turbokursus, du ønsker at søge ind på.
- 2. I næste skærmbillede skal du angive din nationalitet. Som udgangspunkt vil dette felt være udfyldt, derfor går du blot videre i processen ved at klikke på knappen [Videre til oprettelse af ansøgning]
- 3. Nu starter selve ansøgningsprocessen! Proceslinjen viser dig de forskellige trin, du skal igennem, inden du kan sende din ansøgning.

Hvis du søger optagelse på **Enkeltfagskurser** eller et **Turbokursus**, får du vist denne proceslinje:

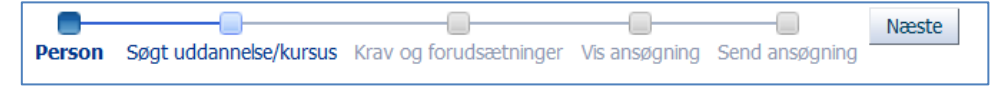

Hvis du søger optagelse på et **Adgangskursus**, får du vist denne proceslinje:

е. ∩ Næste Person Krav og forudsætninger Servicetilbud Vis ansøgning Send ansøgning

- Vær opmærksom på, at du ikke kan navigere frem og tilbage i ansøgningsbilledet ved brug af "pil frem og tilbage" i browseren.
- $\checkmark$  Du skal i stedet bevæge dig frem i ansøgningsprocessen ved hjælp af proceslinjen: For at gå til næste trin – klik på [Næste] For at gå til et foregående trin – klik på trinnet i selve proceslinjen

Gennemgang af ansøgningsprocessen følger på næste side:

## **PERSON (GÆLDER FOR ALLE TYPER AF ANSØGNINGER)**

Under trinnet "Person" vil de fleste data være indhentet automatisk.

Du kan blive præsenteret for forkortelserne "WAYF" og "MAN". Dette betyder enten, at dine oplysninger allerede er hentet (WAYF), eller at du selv skal oplyse dem manuelt (MAN).

- 1. Upload dokumentation for dit statsborgerskab (billede/kopi af pas).
- 2. Angiv et telefonnummer du kan kontaktes på.
- 3. Læg særligt mærke til spørgsmålet vedr. **kommunikationssprog**.
- Vælg kun 'Engelsk' hvis din nationalitet *ikke* er dansk eller grønlandsk.

# **SØGT UDDANNELSE/KURSUS**

#### **(GÆLDER KUN FOR ENKELTFAGSKURSER OG TURBOKURSER)**

Her skal du vælge hvilke enkeltfagskurser eller hvilket turbokursus, du ønsker at søge om optagelse på.

- 1. Markér det/de kurser, du ønsker, i kassen til venstre
- 2. Klik på pilen [>] så bliver kurset/kurserne synlige i kassen til højre, hvilket betyder, at du har valgt kurset/kurserne

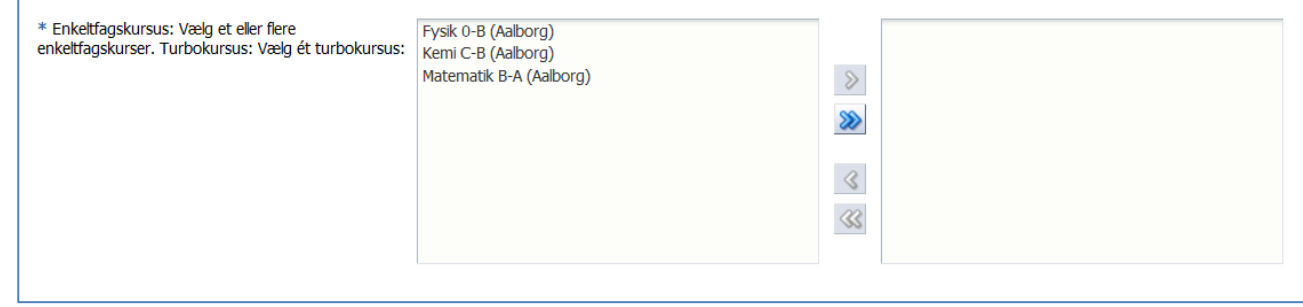

# **KRAV OG FORUDSÆTNINGER (GÆLDER FOR ALLE TYPER AF ANSØGNINGER)**

Her skal du uploade dokumentation for dit adgangsgrundlag.

- 1. Gv dit dokument et navn i feltet "Kort beskrivelse af vedhæftede"
- 2. Find dit dokument ved at klikke på [Gennemse]
- 3. Klik derefter på [Upload]

#### **SERVICETILBUD (GÆLDER KUN FOR HELE ADGANGSKURSUSER)**

Her skal du svare på, om du tidligere har været optaget på Adgangskursus.

- 1. Vælg enten "Ja" eller "Nej"
- 2. Herefter kan du fortsætte ved at klikke på [Næste]

#### **VIS ANSØGNING (GÆLDER FOR ALLE TYPER AF ANSØGNINGER)**

Her kan du se, hvad du har angivet og uploadet til din ansøgning. Det er en god idé, at løbe din ansøgning igennem, for at tjekke om du nu har husket det hele.

Hvis du har ændringer til din ansøgning, så foretag dem nu. Du kan ikke ændre i din ansøgning når først du har sendt den. Gå tilbage til tidligere trin ved at klikke på dem.

# **SEND ANSØGNING (GÆLDER FOR ALLE TYPER AF ANSØGNINGER)**

Send din ansøgning til Aalborg Universitet ved at klikke på knappen [Send ansøgning].

- Du modtager en kvitteringsbesked i Ansøgningsportalen, som du kan læse i fanen "Beskeder".
- Når du først har sendt din ansøgning, kan du ikke redigere i den, og fx tilføje yderligere dokumentation, medmindre sagsbehandleren sender dig en "rykkerbesked".
- Du kan stadig se alle ansøgninger du har sendt under fanen "Se status på ansøgninger".
- Hver gang der er en ny besked til dig i Ansøgningsportalen, modtager du en adviseringsmail. Husk, at tjekke dit spam-filter/uønsket post.

# **GODE TIPS**

Gem som kladde:

 Du kan under hele processen gemme din ansøgning som en kladde ved at klikke på knappen [Gem kladde] nederst i højre hjørne. Du finder herefter din ansøgning under fanebladet "Se status på ansøgninger".

Du kan kun søge én uddannelse ad gangen:

- Hvis du efter at have oprettet én ansøgning ønsker at oprette yderligere ansøgninger, går du ind i fanebladet "Opret ansøgning", og starter processen forfra.
- I den nye ansøgning kan du genbruge dokumentationen fra den første ansøgning: Klik på det lille filikon ud for "Genbrug dokumentation fra tidligere ansøgning", som vises under hver upload funktion.
- Først når du indsender den nye ansøgning, skal du **prioritere** rækkefølgen blandt alle dine ansøgninger.

Sidst opdateret: 13.11.2017